## 教师在线学习中心使用手册

官 网[:https://www.enetedu.com](https://www.enetedu.com/)

#### 【操作步骤】

1.首先打开浏览器,在地址栏中输入 Web 程序地址:(本校开通的平台网址),界面如下 图所示:

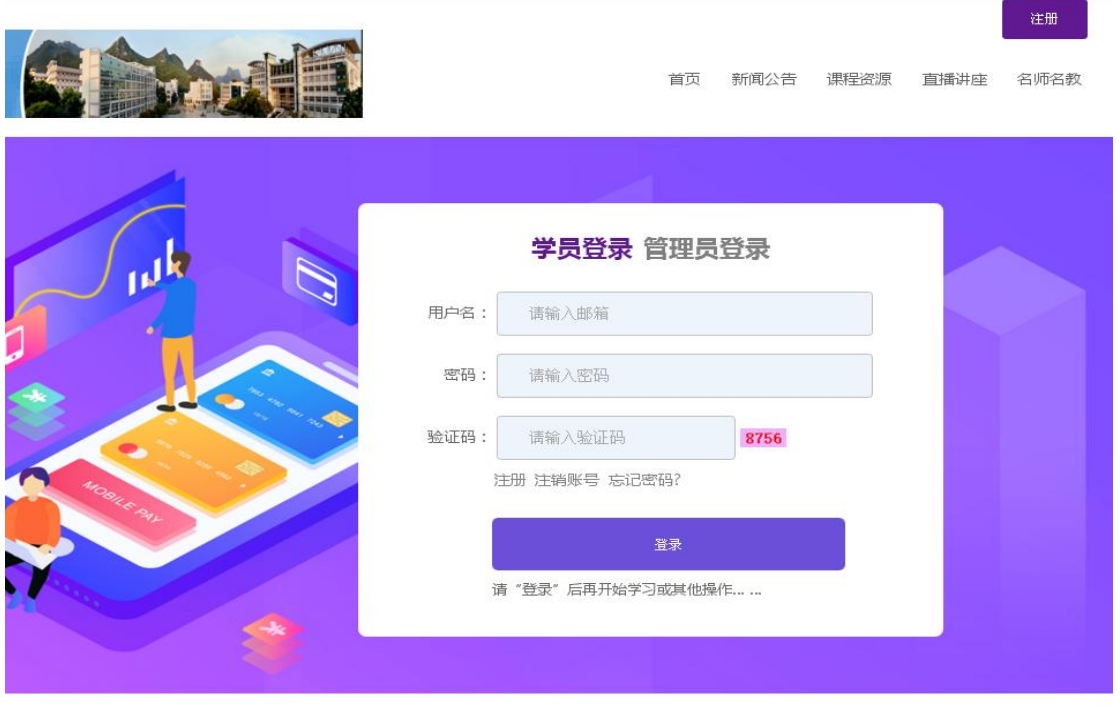

● 所 全国高校教师网络培训中心

2. 已注册用户在登录处直接输入邮箱、密码及验证码即可登录(己存在账号第一次登陆 需在校园网 IP 地址段内认证, IP 限制解除者除外), 如下图所示:

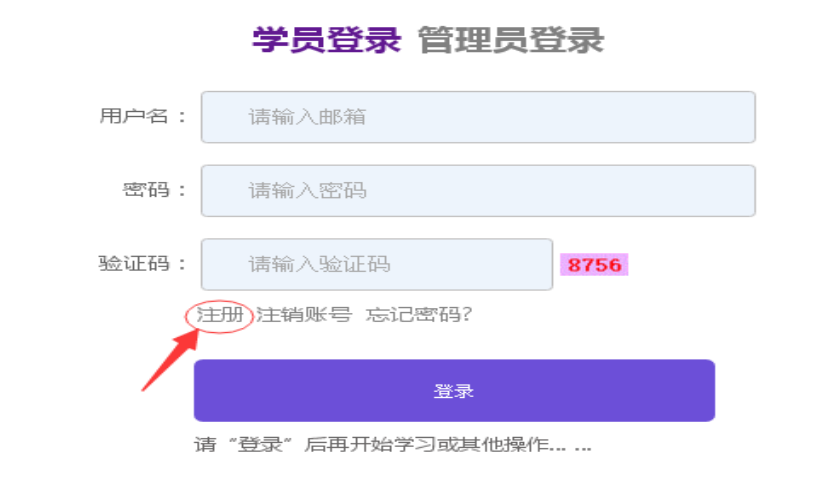

### 3. 未注册用户请点击上图左下方的"注册"进行账号注册(账号为邮箱号,建议使用常 用邮箱, 初次注册需在校园网 IP 地址段内认证, IP 限制解除者除外), 如下图所示:(一 般所在学校名为默认,请务必不要修改)

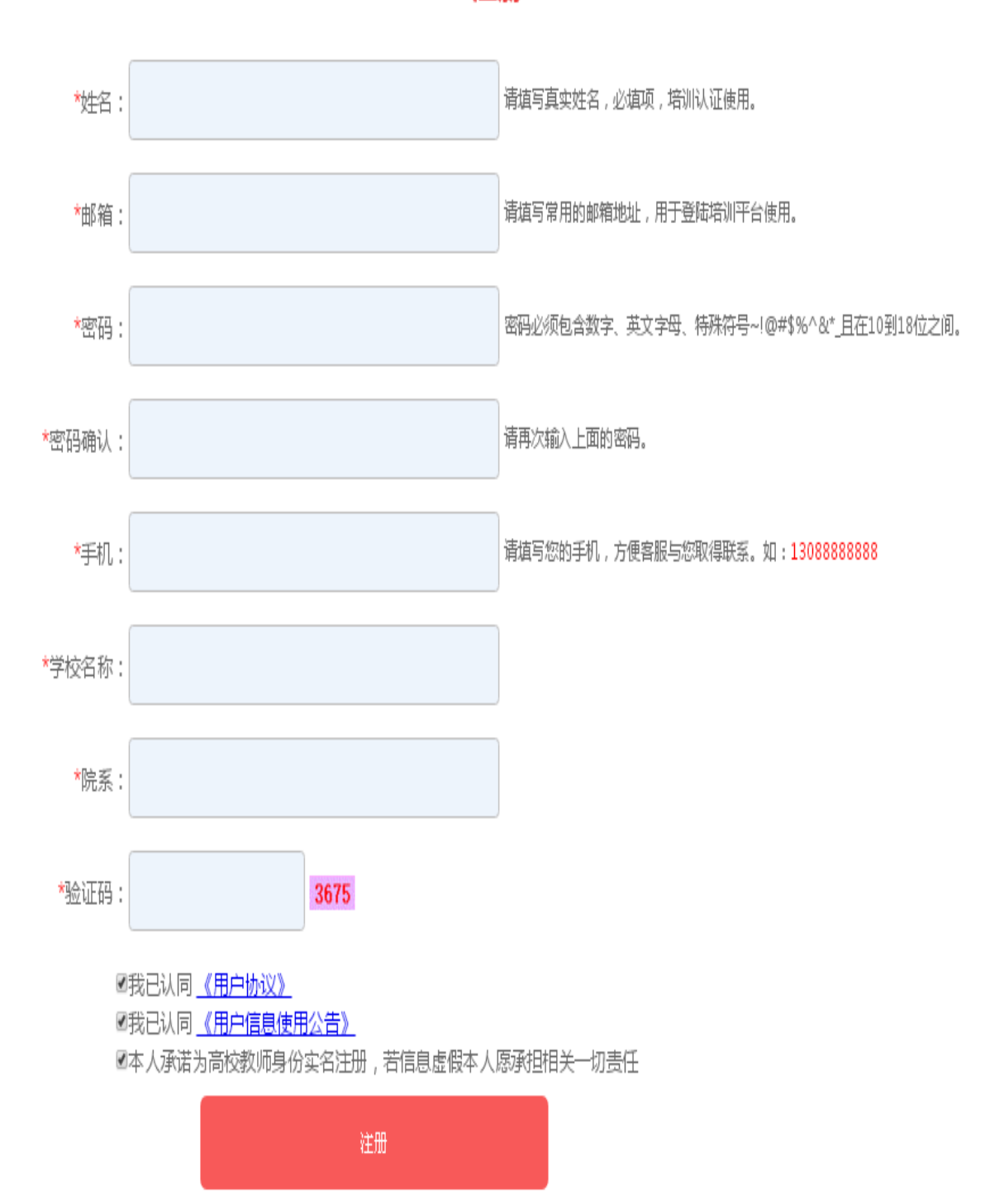

注册

# 4. 成功登录后进入"个人中心"的界面如下图所示:

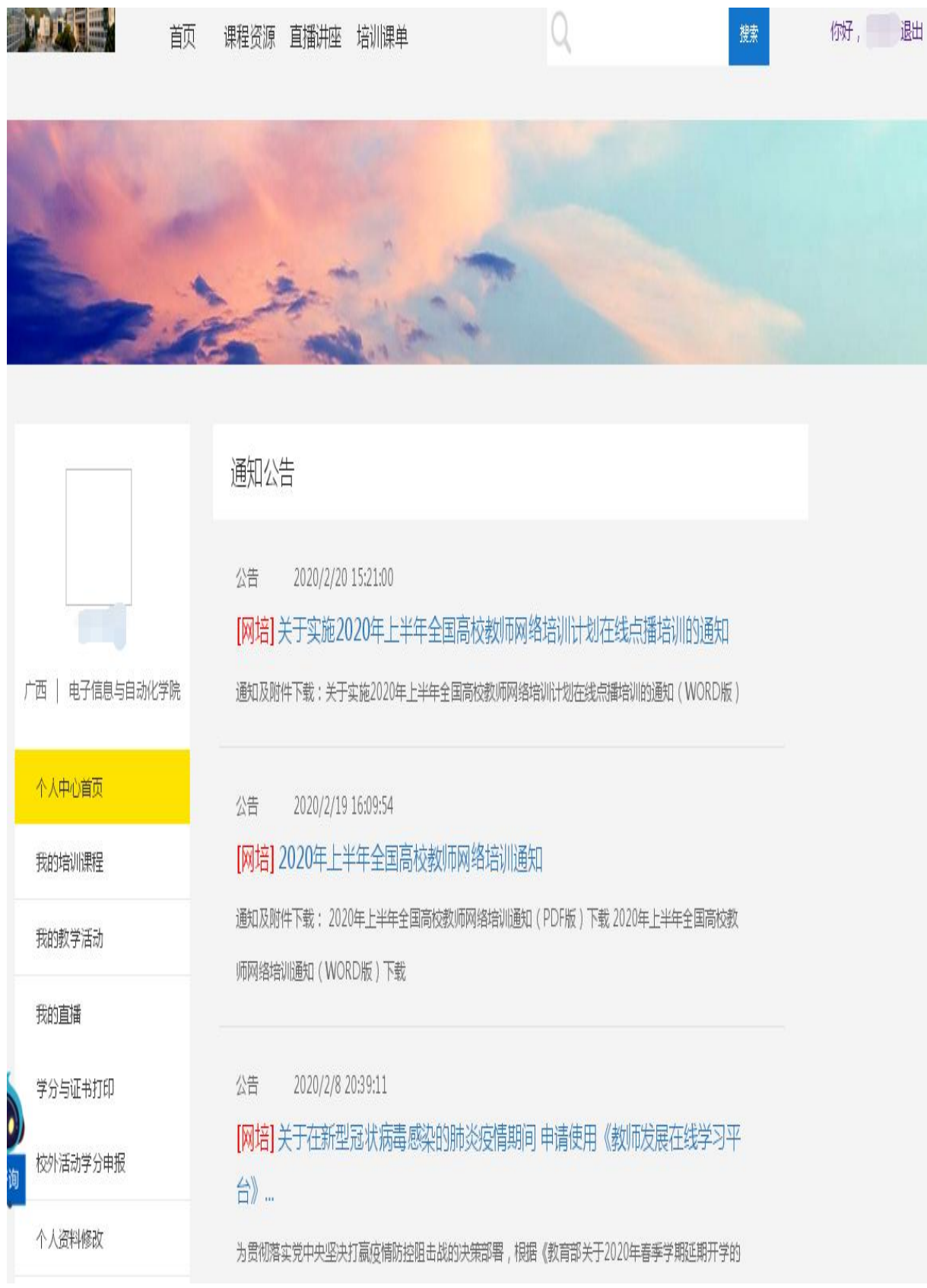

5. 选择导航栏的"课程资源",进入可选择"网培中心资源"报名课程,"校本资源"是 本校上传的自建的课程资源:(学校有要求必须选择某些类课程,并且已经建立了课单的, 可以在最上方的培训课单直接查看选课)

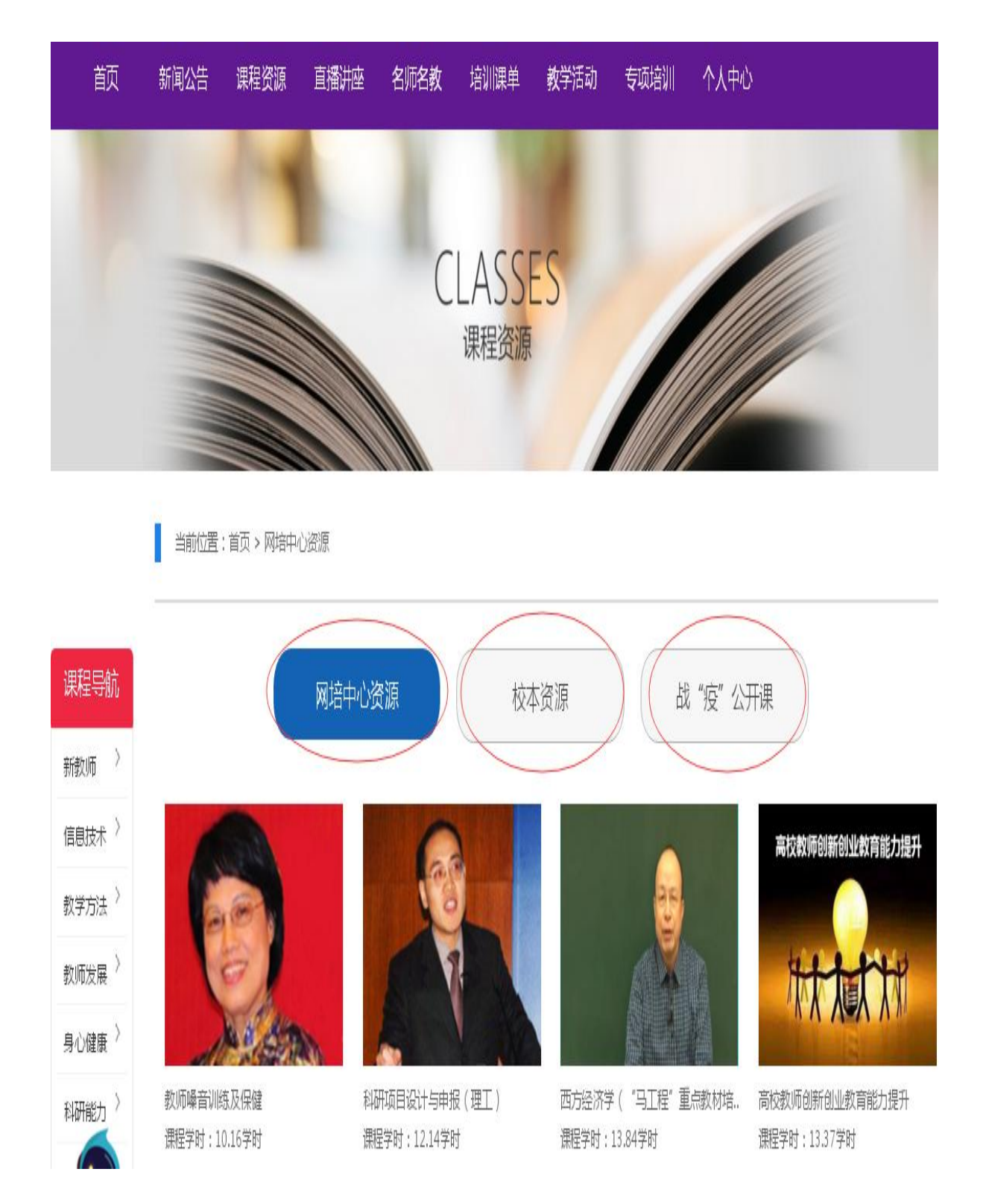

## 6、选择所要学习的课程,进行报名学习:

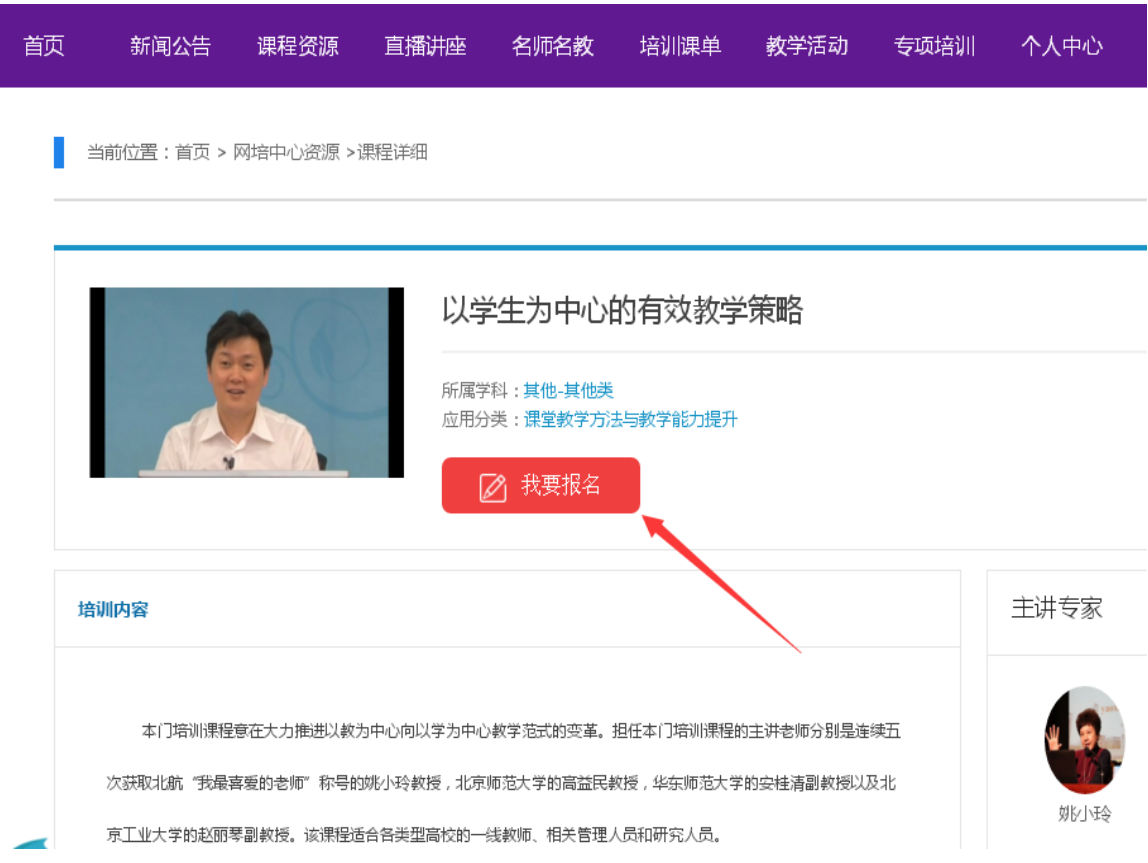

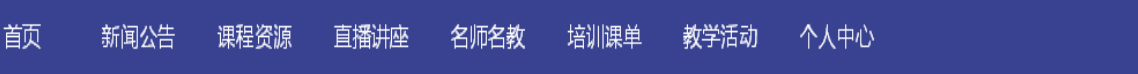

当前位置:首页 > 网培中心资源 >课程报名

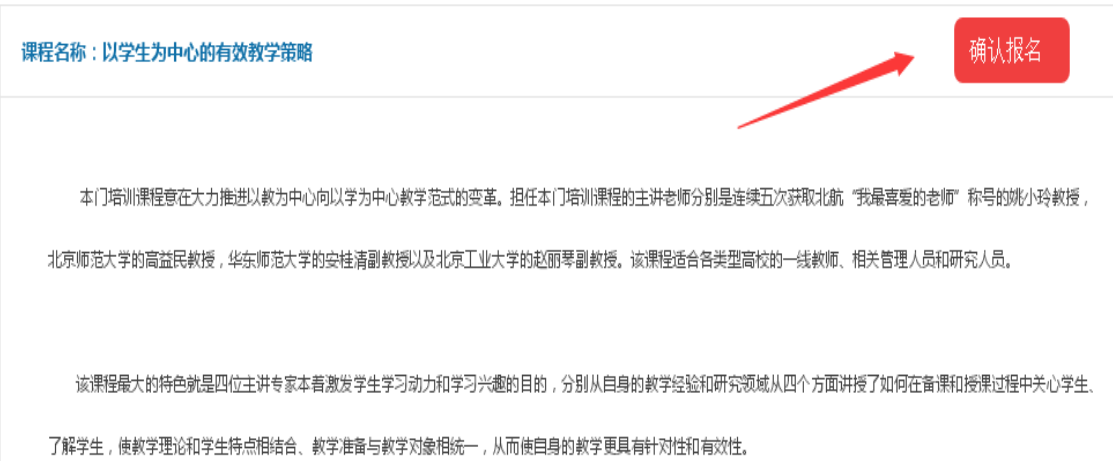

#### 7、报名成功后,进入"我的培训课程"即可看到所选课程:

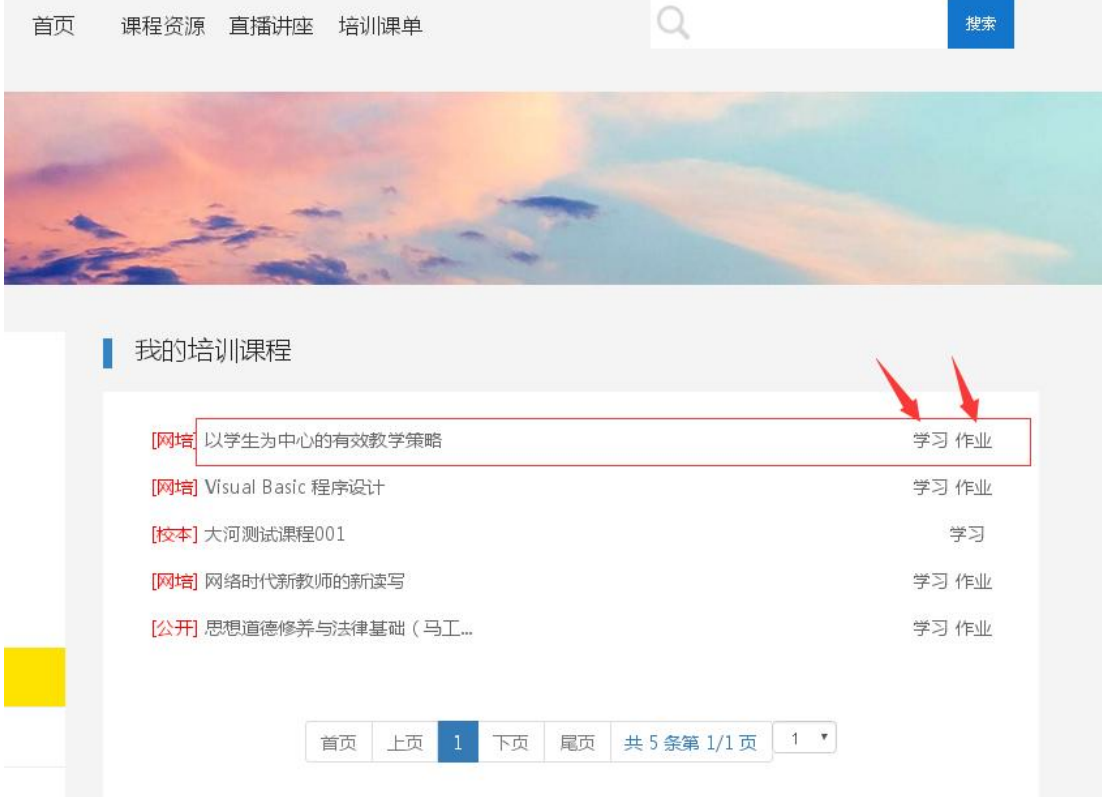

# 8、选择要学习的课程,点击"学习"即可进入视频学习页面:

以学生为中心的有效教学策略 返回课程目录 课单章节 ■ 以学生为中心的有效教学策略 引言 沟通艺术(上) 沟通艺术 (中) 沟通艺术 (下) 与学生的沟通技巧 (上) 与学生的沟通技巧 (下) 有效教学的基本内涵与特征 有效教学的实施策略 有效教学的几点体会 (上) 有效教学的几点体会 (下) 学情分析与教师使命 40 - 草  $||$  00:08 / 18:46 学生认知特点

9、视频学习完之后,回到我的培训课程,点击对应课程后面的"作业"完成相关作业提 交:

■ 我的培训课程

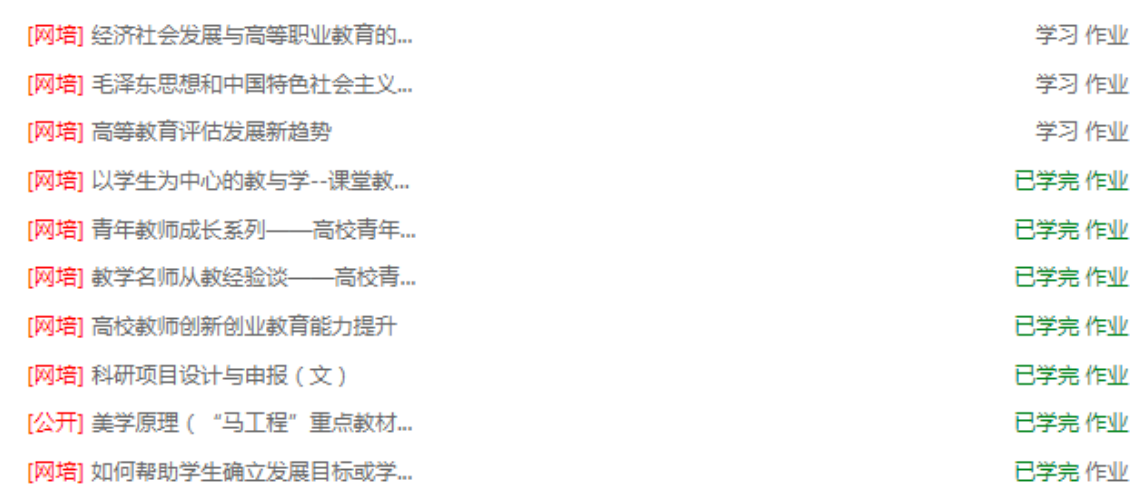

### 10、完成视频学习、作业即可打印证书:

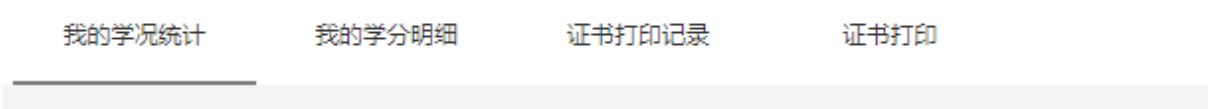

网培总学分:

**Contract** 

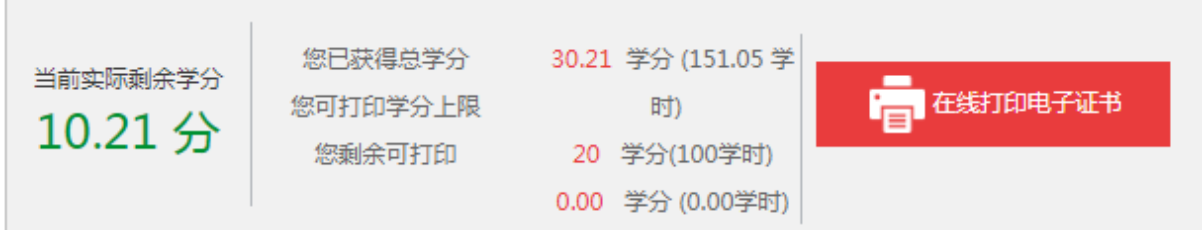

#### 打印证书

当前实际剩余学分 10.21分

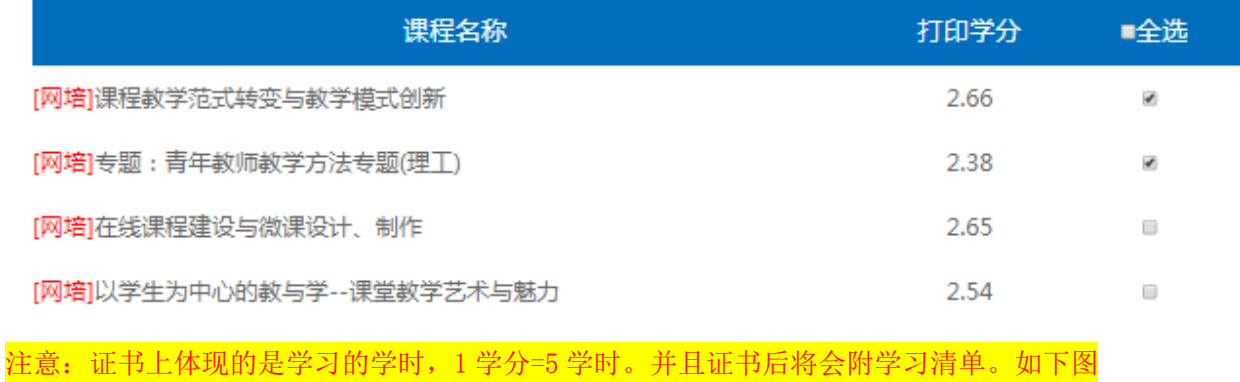

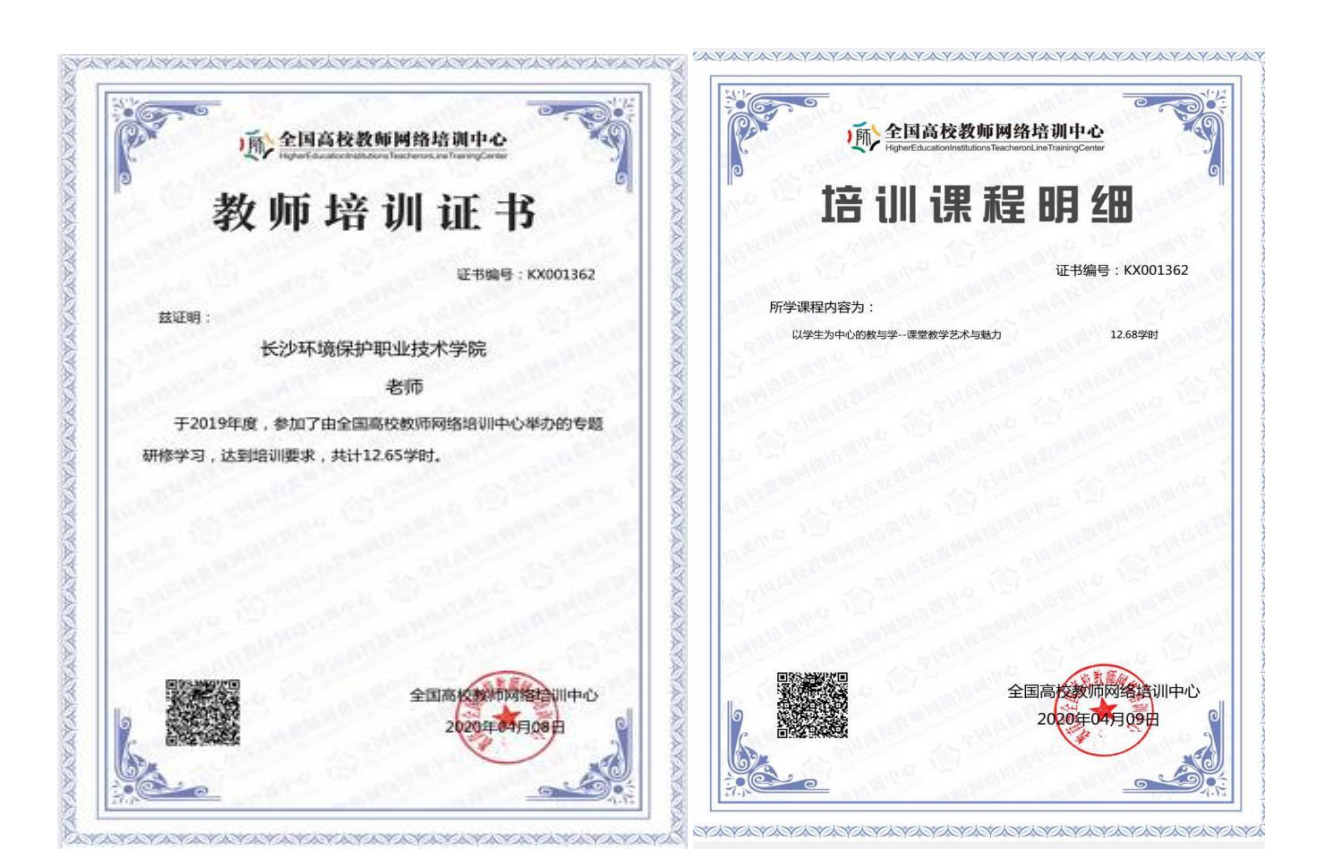

#### 11、打印证书完成后,可在"证书打印记录"查看打印历史记录,下载保存:

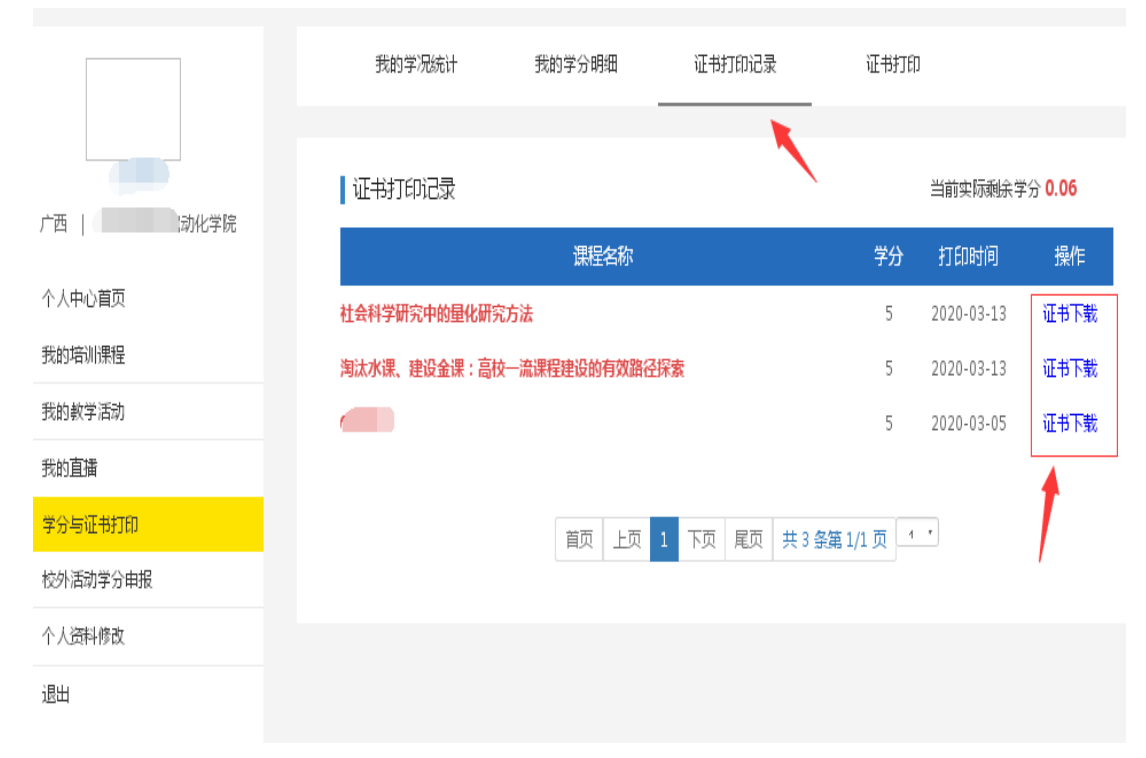

## 12、网培中心的定期直播讲座对全员开放,请注意直播时间。每参加一次直播讲座计 0.3 学分。

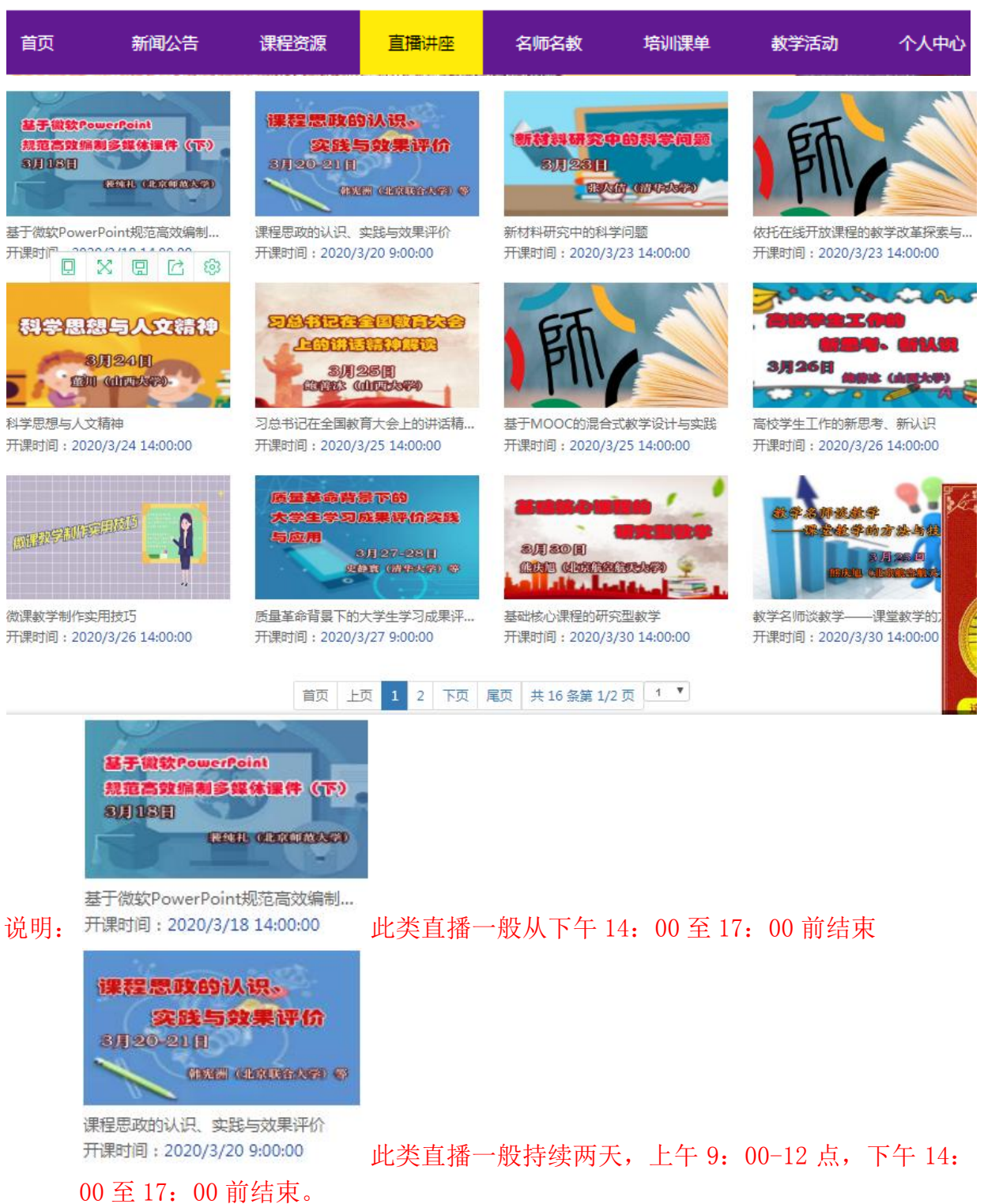

9

### 13、在"个人中心"教师可申请个人进行直播(主讲):

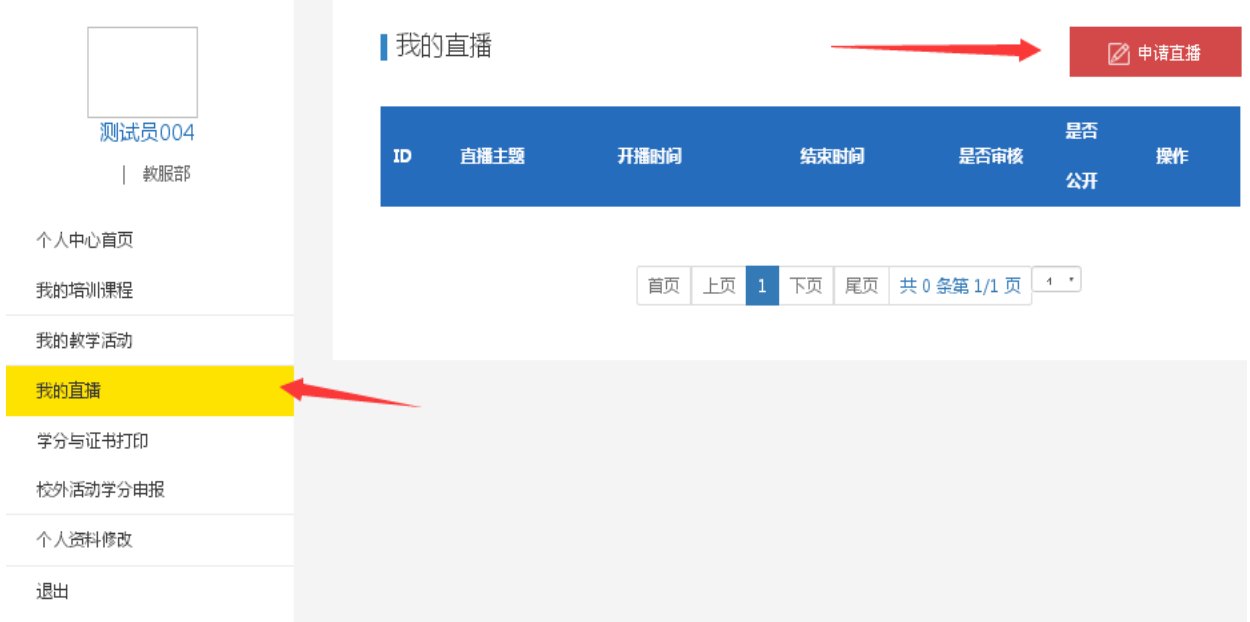

#### 点击"申请直播"进入申请信息填写页面: (注意:直播申请所填写内容请务必清楚,申请前 请与学校管理员沟通好,需要学校联系网培中心审核以及有限的技术支持服务,是否公开对应是否对 全网公开,"否"代表仅对本校学员公开)

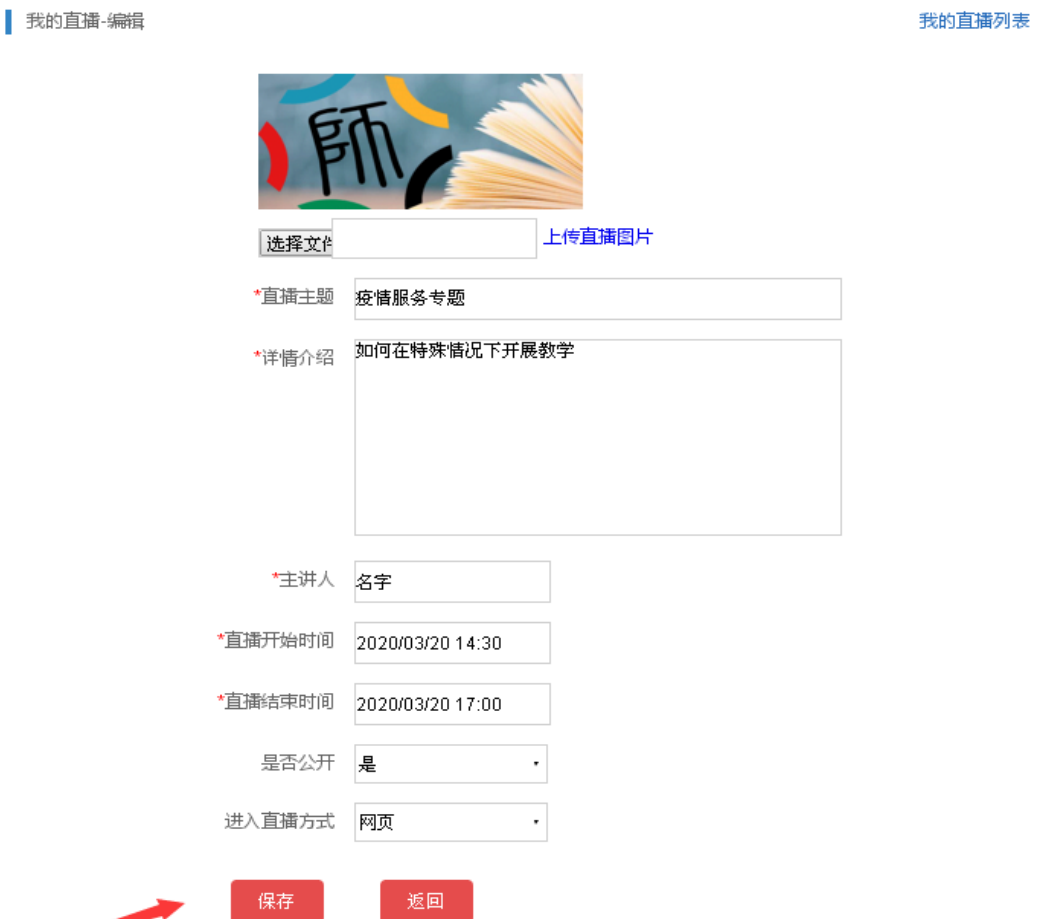

保存成功后, 等待管理员审核通过, 即可在申请的时间进行直播:(进入直播地址也在下

直播讲座 图中,审核通过后,是否审核的状态会变成"进入直播",并且此直播会在学员的 列表中呈现,以供其他学员选择参加)

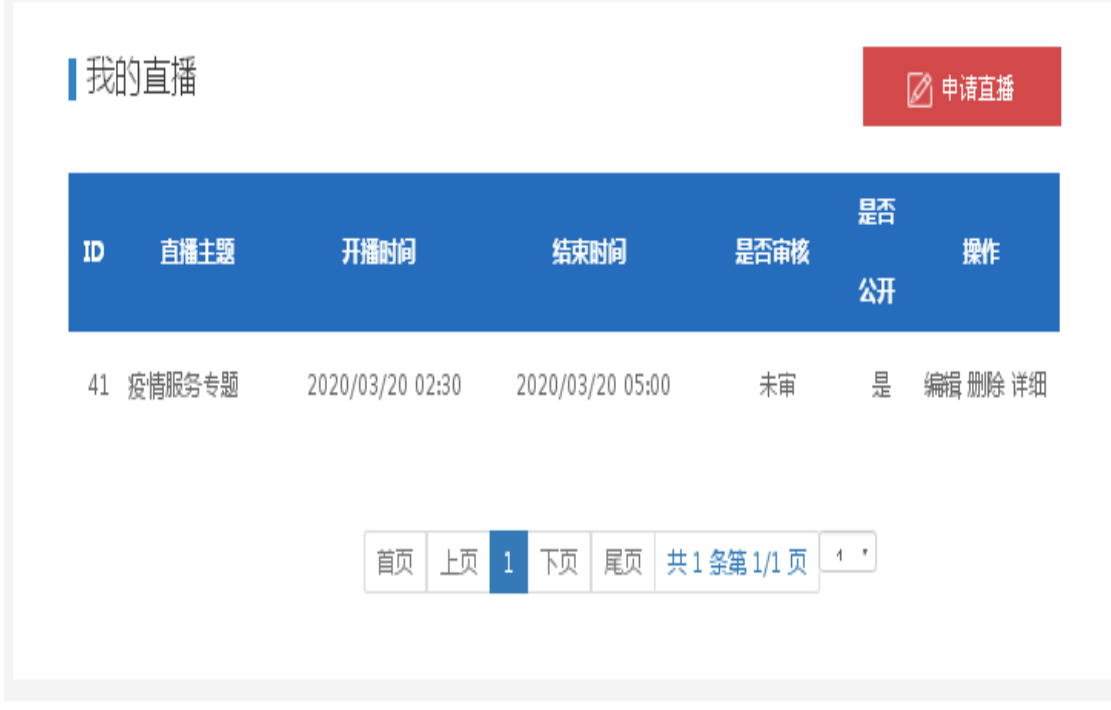

**14**、校外活动申报为学校设置后可用,学校通过后台设置不同的活动类型以及学分后供 学员申请学分以便管理,此处功能使用具体功能以学校通知为准。

培<br>川课单 新闻公告 课程资源 直播讲座 名师名教 教学活动 个人中心 節 15、在 "教学活动"里面可以参加相关活动获得学分(需学校管理员建立活动,学校建立的活动不 计入网培中心发证的学分,但会在后台统计以便学校管理):

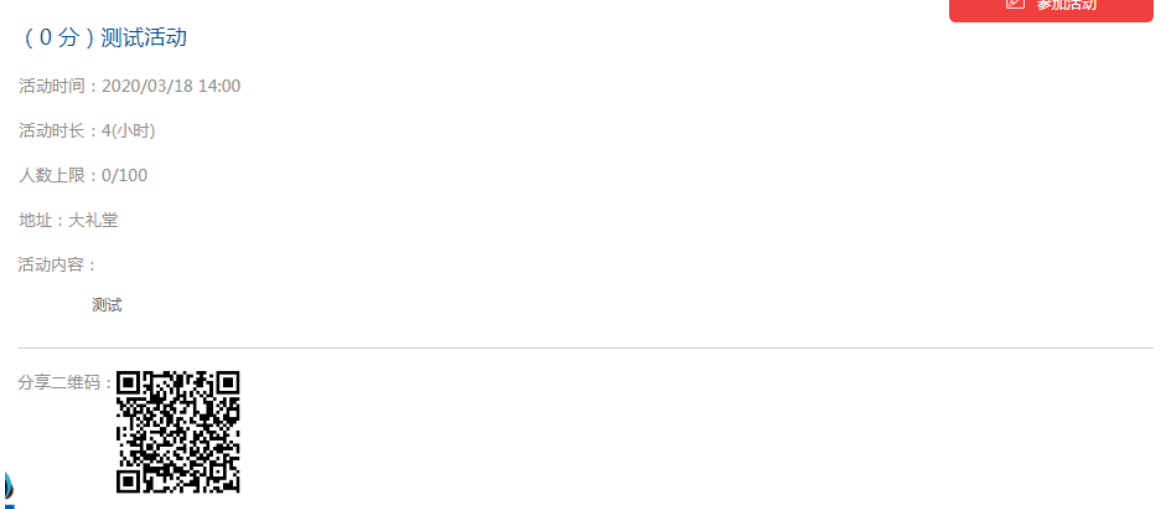